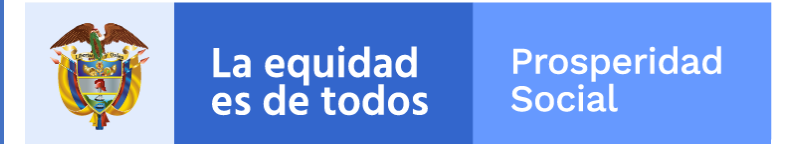

# **APLICACIÓN ALISSTA**  DE POSITIVA **INTEGRADA A TEAMS**

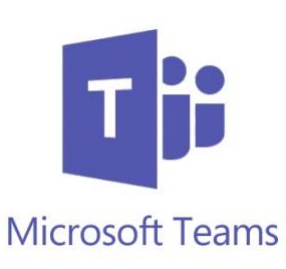

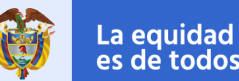

**Prosperidad** Social

GIT Infraestructura y Servicios de TI - Secretaría General

*Ahora podemos acceder desde TEAMS a la plataforma Alissta para realizar nuestro reporte de salud diario. A continuación, te enseñaremos cómo hacerlo…*

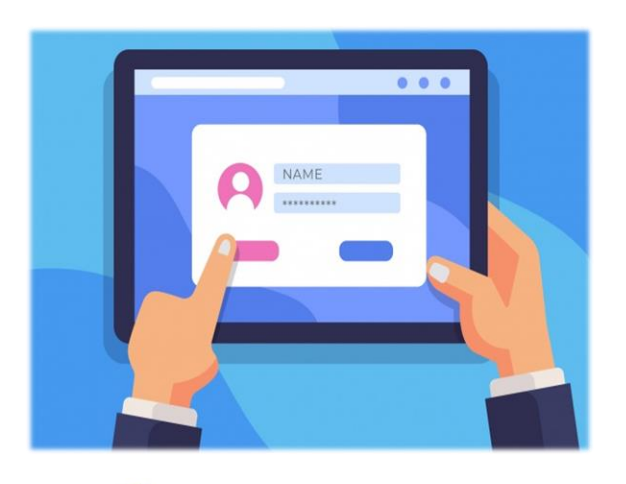

- Como acceder a la aplicación desde Microsoft Teams.
- Realizar el registro diario de nuestro estado de salud.

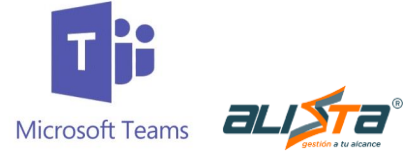

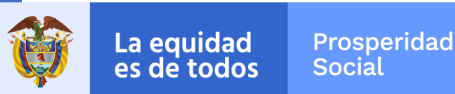

GIT Infraestructura y Servicios de TI - Secretaria General

### **¿CÓMO INGRESAR?:**

• Ingresar a Microsoft Teams, en la parte izquierda se visualizará el icono de Alissta la cual estará situada debajo de la opción Calendario\*:

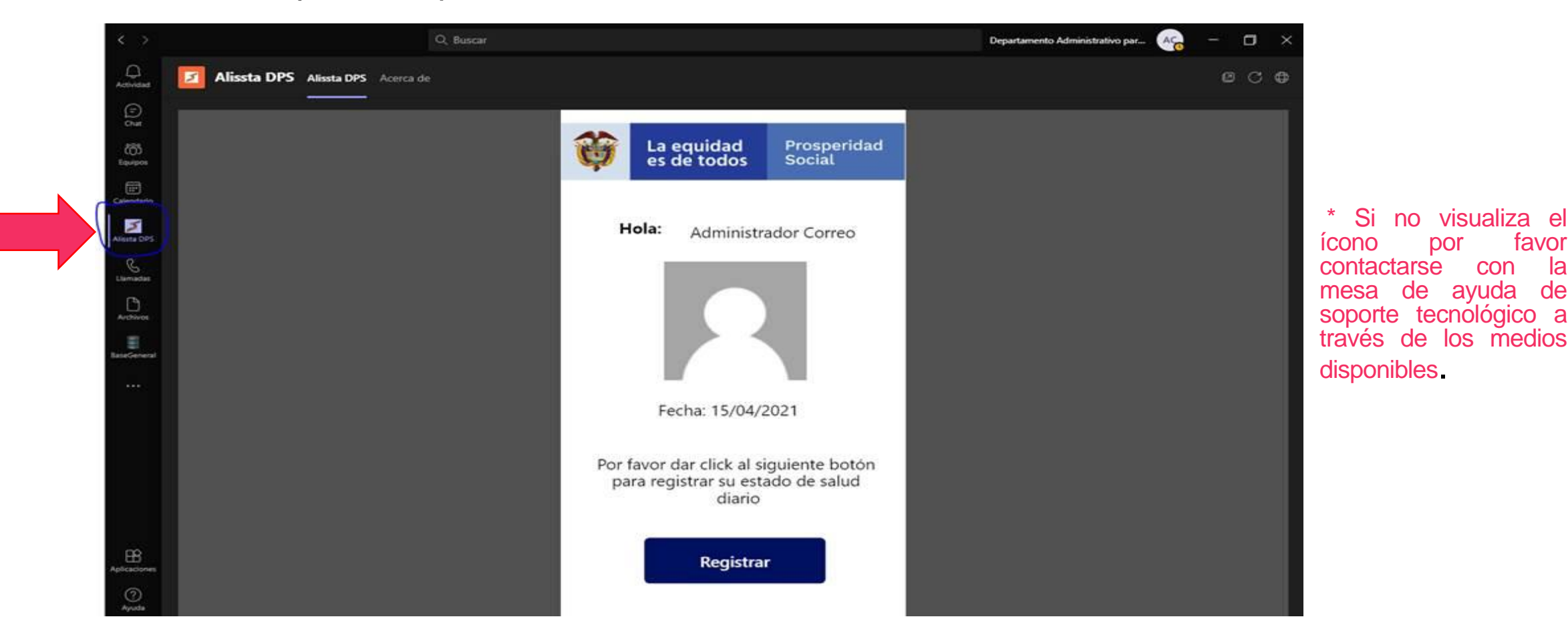

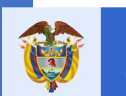

GIT Infraestructura y Servicios de TI - Secretaria General

#### **REGISTRO:**

Al seleccionar el ícono, aparecerán los datos del funcionario o contratista, por favor verificar que esta información sea correcta:

- 1. Nombre completo del Funcionario o Contratista que actualmente esta ingresando a la plataforma Alissta desde Microsoft Teams.
- 2. Foto de perfil del Funcionario o Contratista (Aparecerá solo si tienen configurada la foto en el perfil).
- 3. Fecha actual del acceso con la cual quedará registrado el acceso a la plataforma Alissta.

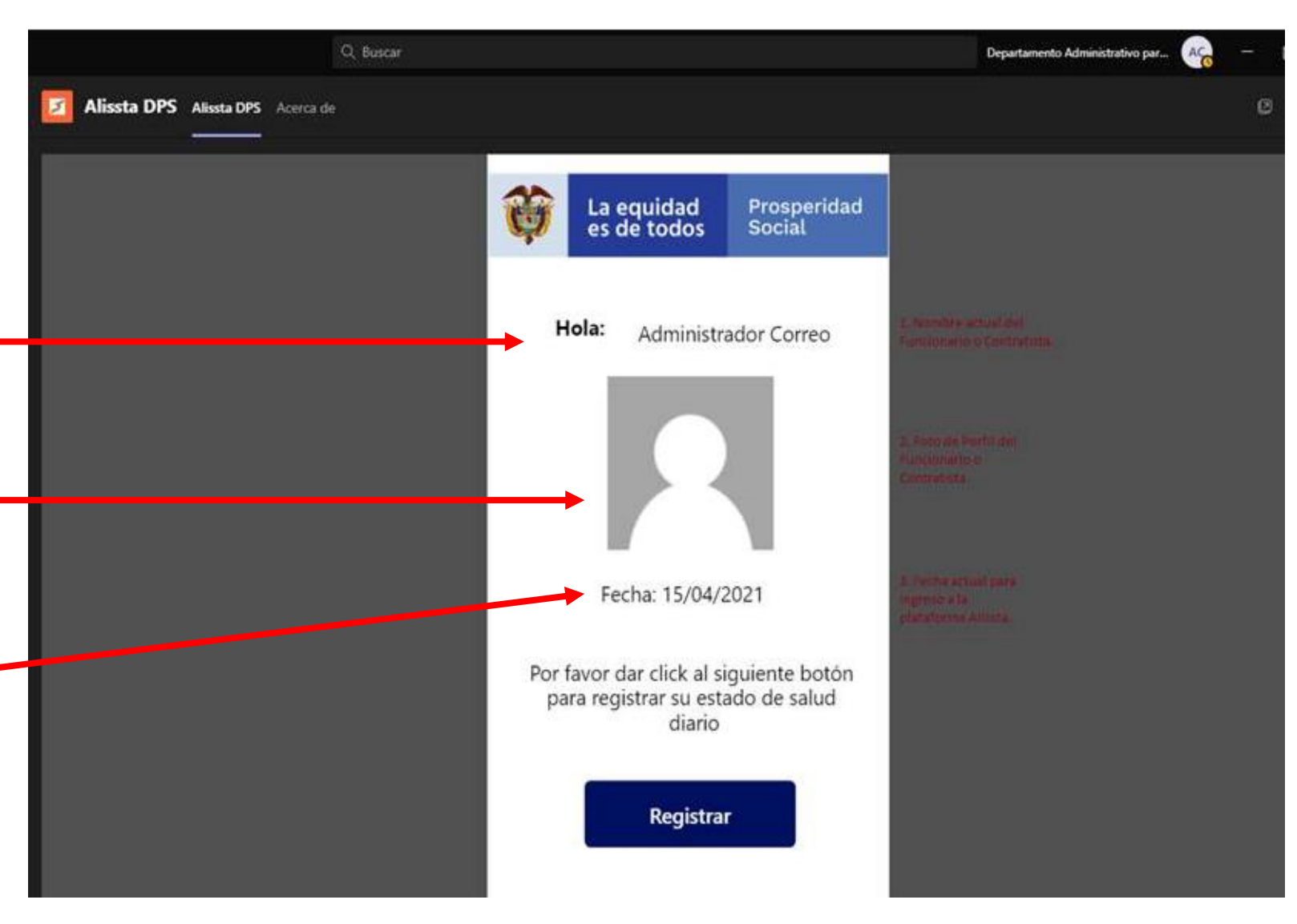

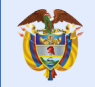

#### **REGISTRO ESTADO DE SALUD:**

Una vez verificados los datos, deberá hacer clic en REGISTRAR para acceder a la plataforma general de Alissta, y proceder a realizar el registro diario de su estado de salud en esta aplicación.

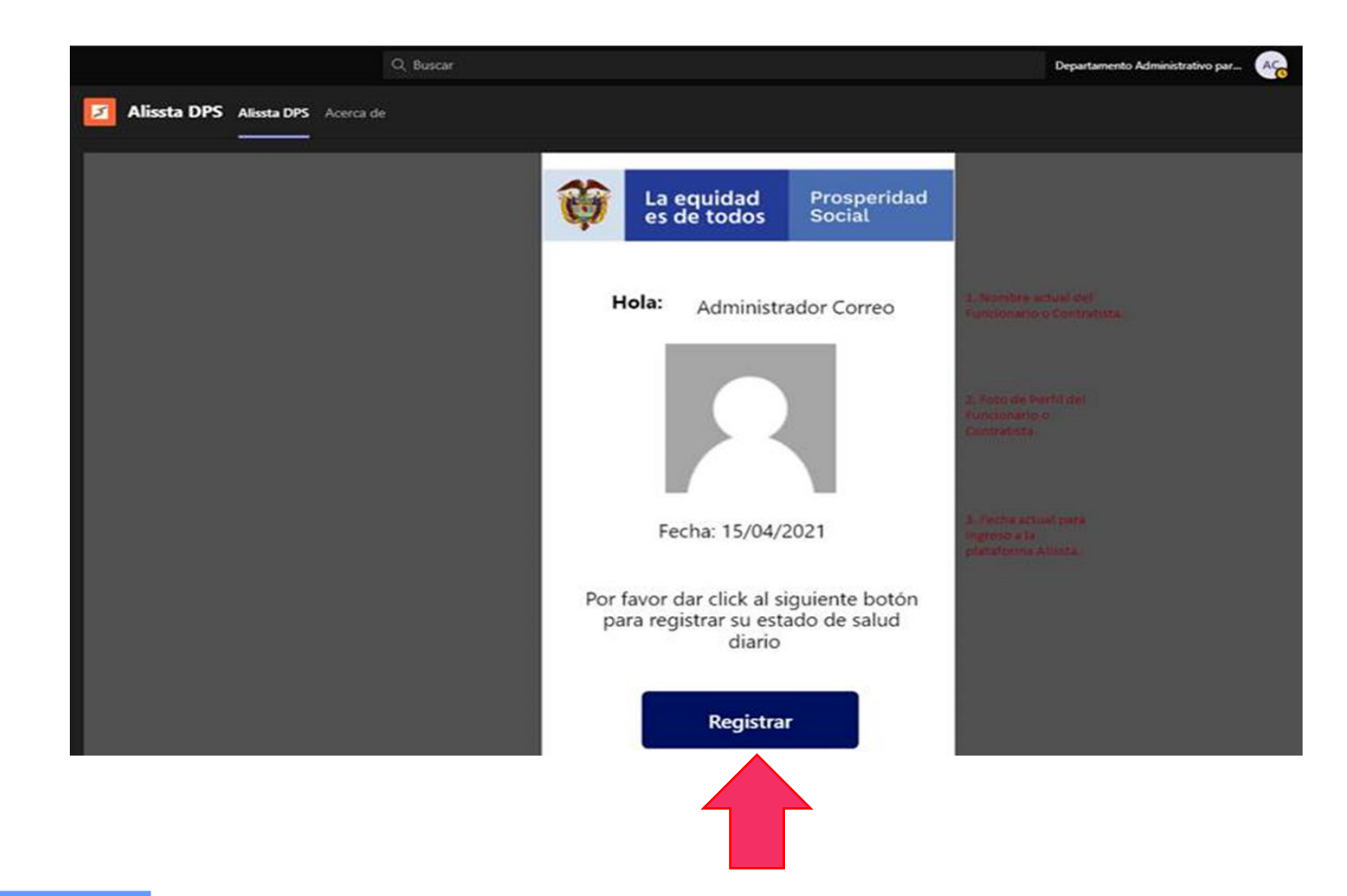

#### **REGISTRO ESTADO DE SALUD:**

Será direccionado a la página de Alissta para ingresar sus datos personales y proceder con el reporte de estado de salud.

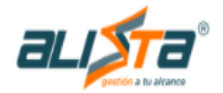

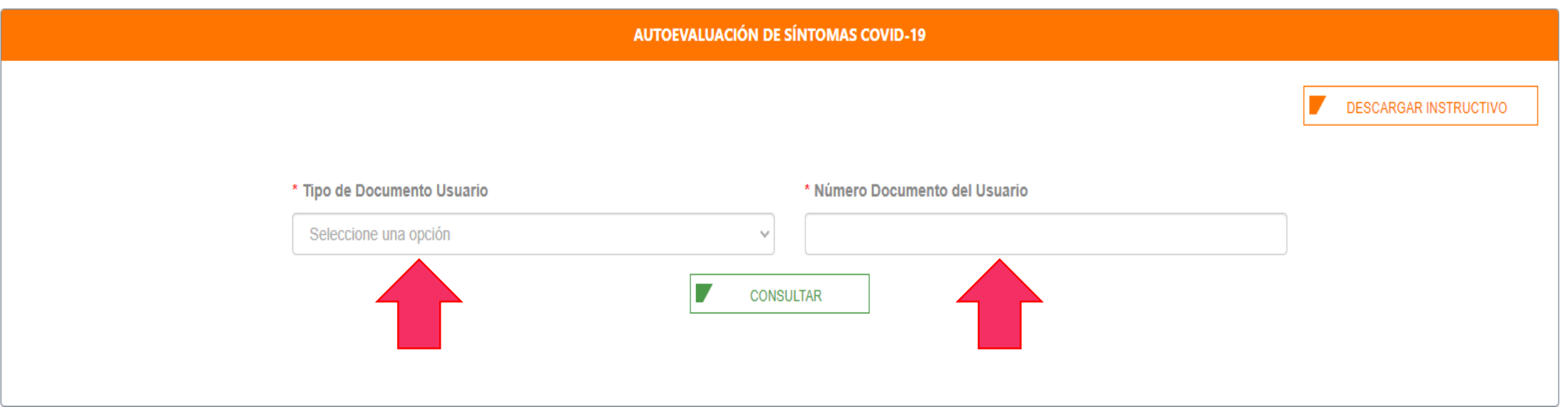

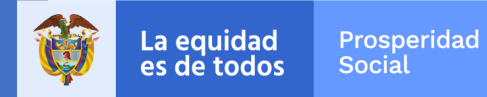

## **¡Gracias!**

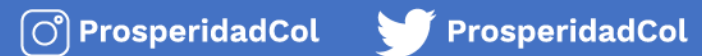

Prosperidad.Social www.prosperidadsocial.gov.co